## **How to login to your personal site**

- **1.** Type **comp.utm.my/<your-UTM-email-username>/wp-login.php**
- **2.** Type in your username**(UTM email username)**& password

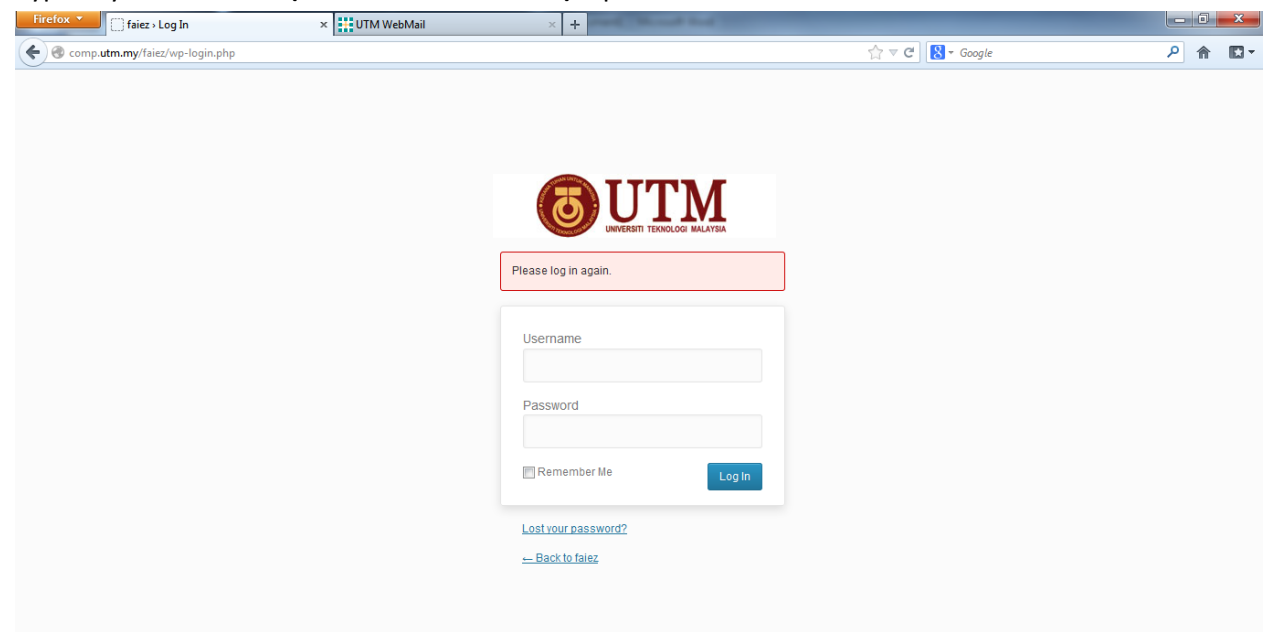

 $\odot$  Help  $\otimes$ 

ScribeFire | • Add Image | 8 Add Video | Upload Image Add Link Add Quote

**3.** Once login, you will see a Dashboard like this as your back-end interface.

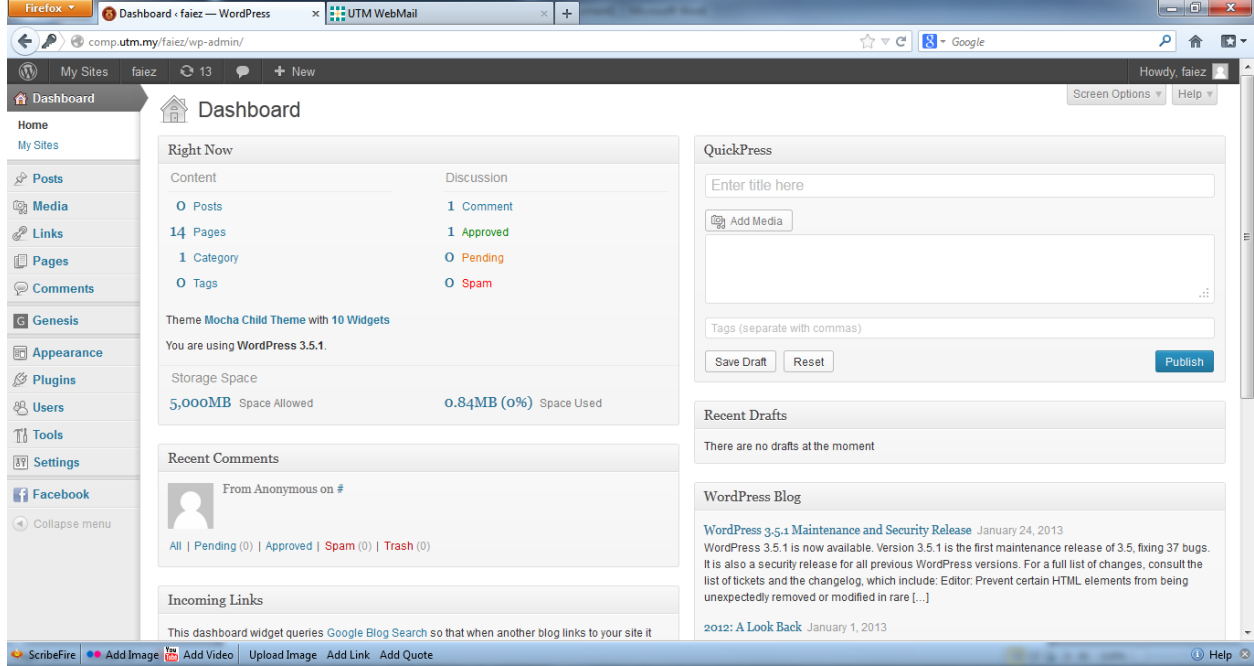

If you have any problem, contact me throug[h faiez@utm.my](mailto:faiez@utm.my)[, faiez@fsksm.utm.my](mailto:faiez@fsksm.utm.my)